## ケアプランデータ連携の操作手順 <居宅介護支援版>

## ★ 利用票(6表)データの出力 ★

利用票を作成したら居宅サービス提供事業所に渡す利用票データを出力します。 ①予定管理》〈ケアプラン連携〉の右下[連携データ出力]ボタンをクリックします。

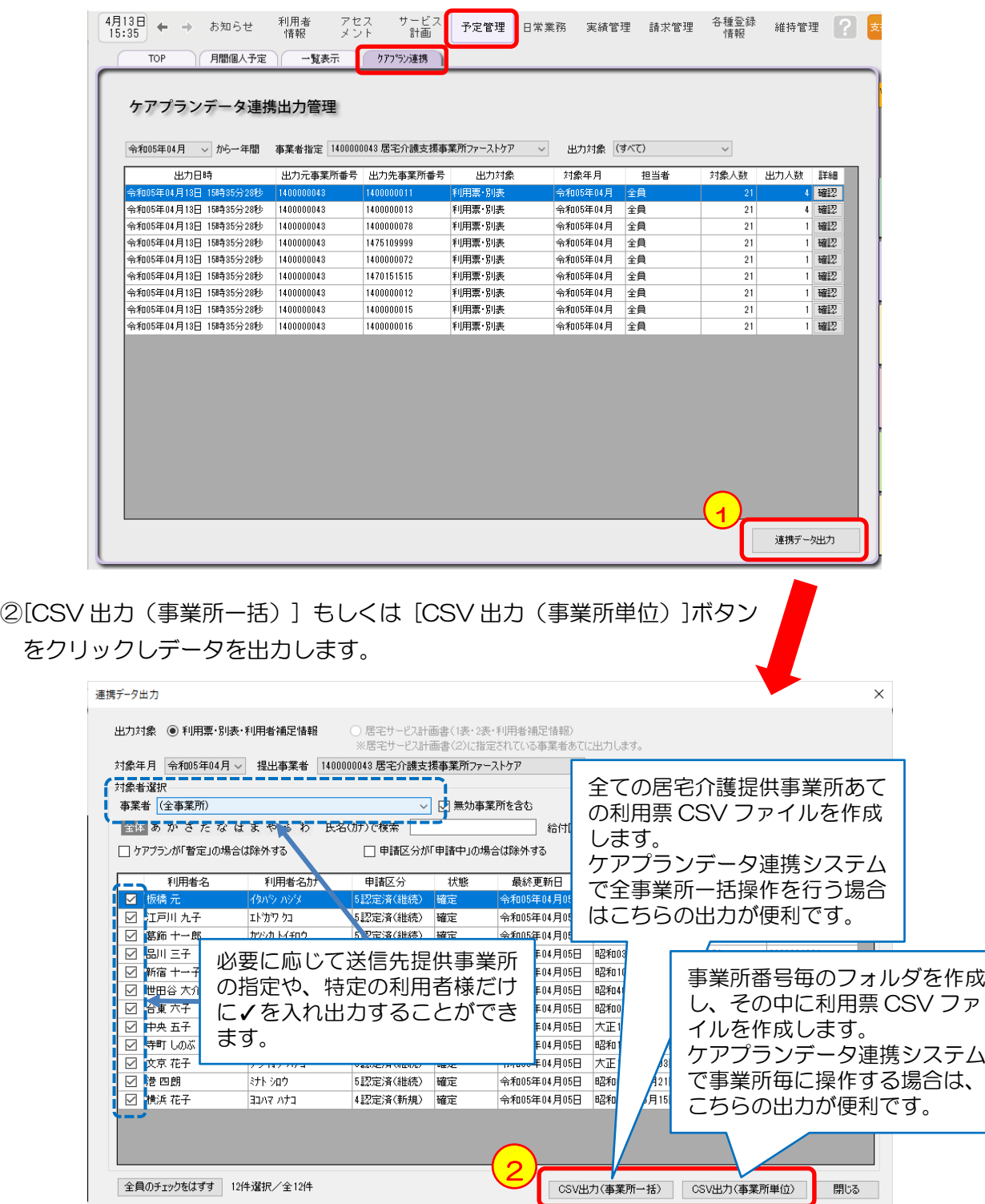

出力した CSV ファイルは以下のフォルダに保存されます。

C:\Users\(パソコン名/ユーザ名)\Documents\ケアプランデータ連携\CSV 出力用 \出力元事業所番号\出力日時\出力先事業所番号

## ★ 提供票(実績報告)の取り込み ★

ケアプランデータ連携システムからダウンロードした提供票(実績報告)データを CSV 取込用フォルダに保存します。

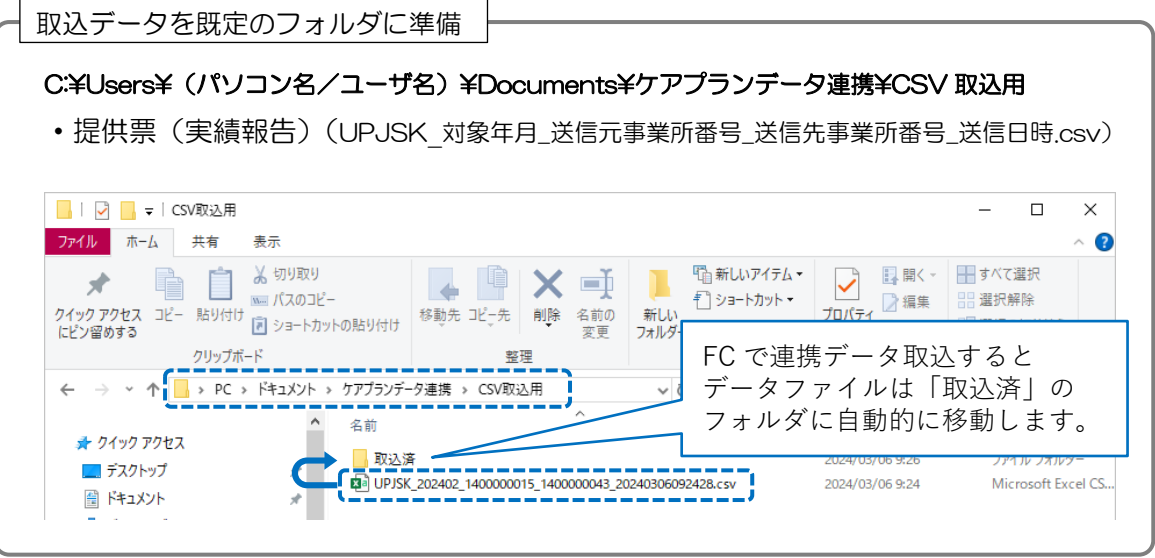

①《実績管理》〈ケアプラン連携〉の右下[連携データ取込]ボタンをクリック

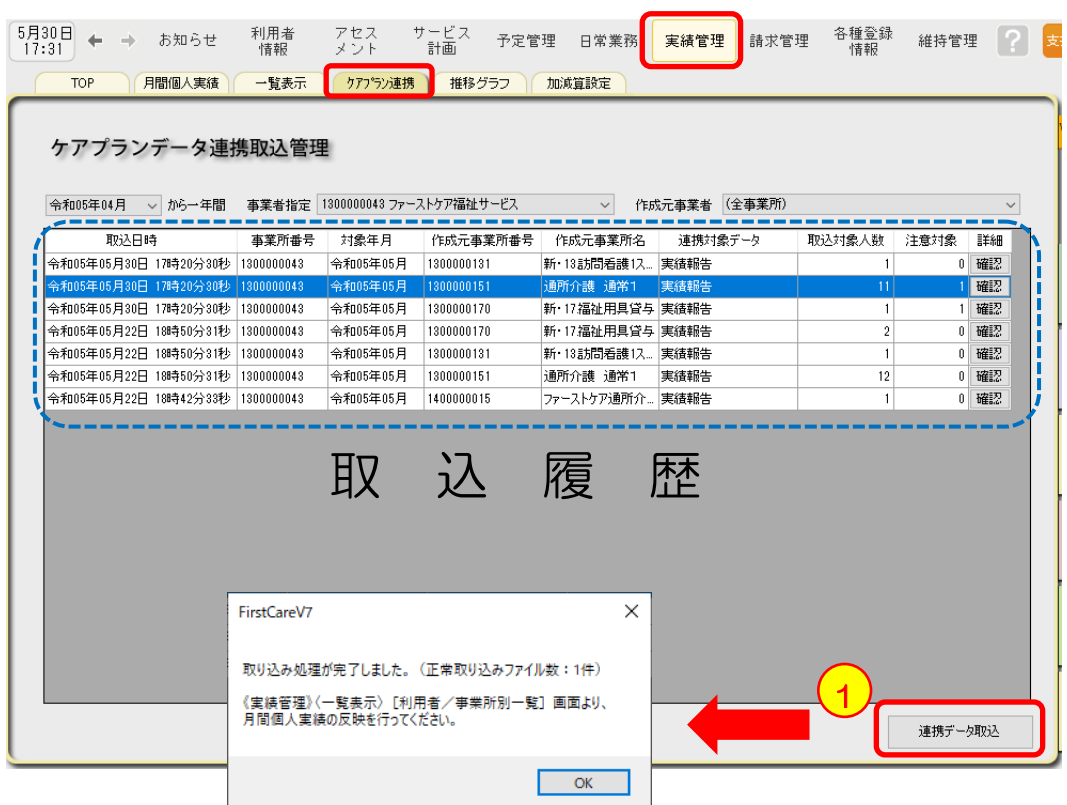

取り込み結果はケアプランデータ取込管理画面に表示されます。

※「注意対象」と表示された場合は、ファーストケアの利用者情報と紐づけできなかった人数を 表示します。「確認」ボタンをクリックすると紐づけできなかった方の被保険者番号などを確認 できます。

②《実績管理》〈一覧表示〉[利用者/事業所別一覧]画面を開き、基準年月を実績反映する 月に設定します。

③画面左下[ケアプランデータから反映]ボタンをクリックします。

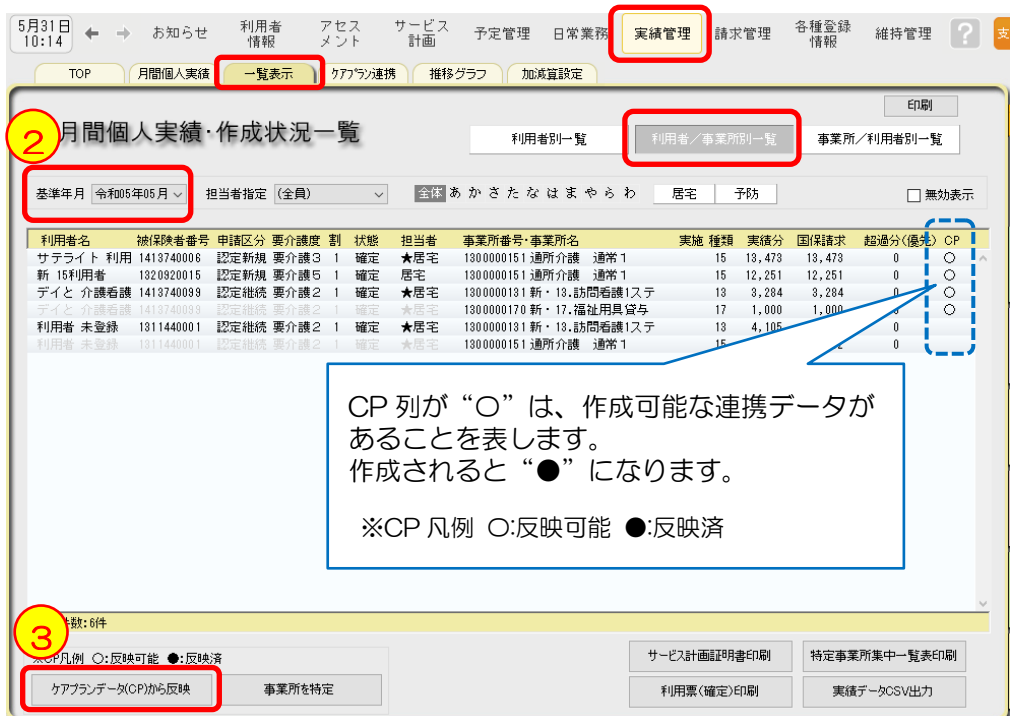

④実績報告を反映する利用者様とサービス種類を選択※します。

⑤右下の「実行」をクリックし、表示される確認メッセージを「OK」すると、反映します。

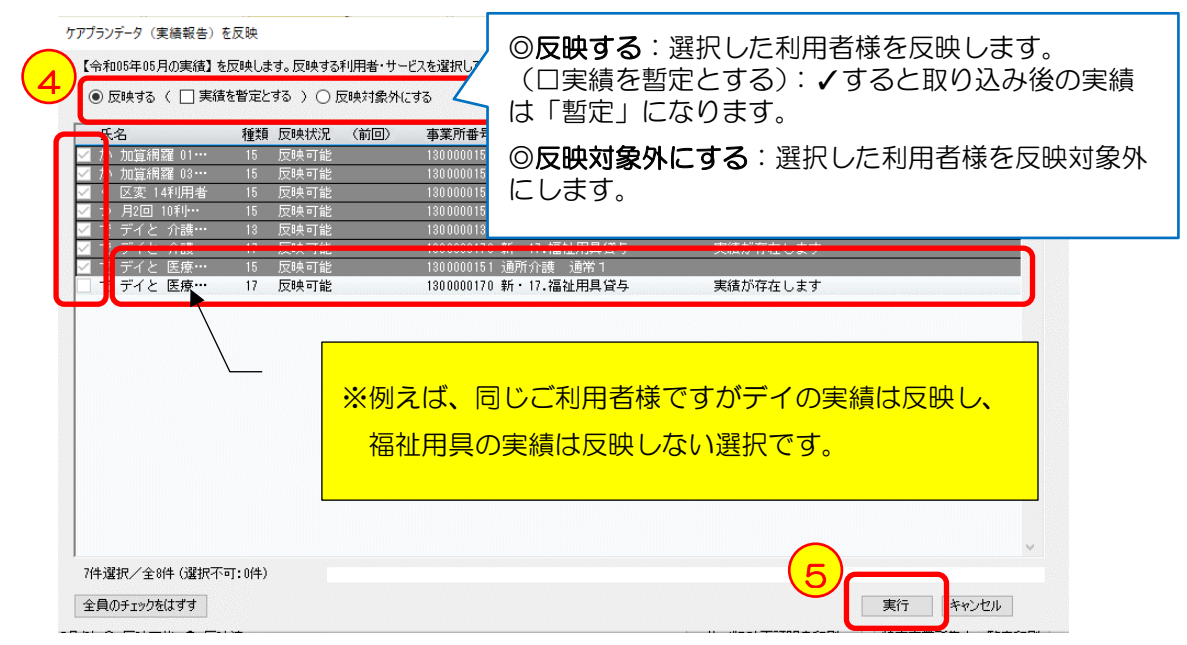

居宅サービス提供事業所が作った提供票(実績報告)を完全に反映できない場合がございます。 不足している項目や実際と異なる内容は、正しいスケジュールになるよう実績で補足入力してください。

機能詳細や運用上の留意点のご確認はユーザーサポート情報をご確認ください。 <http://www.fc-center.jp/support/1743.html>